# studio **KONFIGURASJONSVEILEDNING**

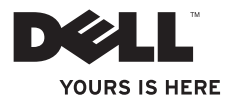

# **Studio Slim**

# **KONFIGURASJONSVEILEDNING**

Modell DCSLA

# **OBS!, merknader og advarsler**

**MERK:** Et OBS!-avsnitt inneholder viktig informasjon som gjør at du kan bruke datamaskinen mer effektivt.

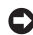

**MERKNAD:** En MERKNAD angir enten potensiell fare for maskinvaren eller tap av data, og forteller hvordan du kan unngå problemet.

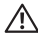

**ADVARSEL!** En ADVARSEL angir en potensiell fare for skade på eiendom, personskade eller dødsfall.

Hvis du kjøpte en datamaskin i n-serien fra Dell™ gjelder ingen av henvisningene i dette dokumentet til operativsystemet Microsoft® Windows®.

**Informasjon i dette dokumetet er underlagt endringer uten varsel.**

#### **© 2008 Dell Inc. Med enerett.**

 $\frac{1}{2}$  ,  $\frac{1}{2}$  ,  $\frac{1$ 

Reproduksjon i enhver form er strengt forbudt uten skriftlig tillatelse fra Dell Inc.

Varemerker i denne teksten: Dell, DELL-logoen, YOURS IS HERE og DellConnect er varemerker tilhørende Dell Inc.; Intel, Pentium og Celeron er registrerte varemerker og Core er et varemerke tilhørende Intel Corporation i USA og andre land; Microsoft, Windows, Windows Vista og Windows Vista startknapp er enten varemerker eller registrerte varemerker tilhørende Microsoft Corporation i USA og/eller andre land: Realtek er et varemerke tilhørende Realtek Semiconductor Corporation; Blu-ray Disc er et varemerke tilhørende Blu-ray Disc Association; Bluetooth er et varemerke eid av Bluetooth SIG, Inc. og brukes av Dell under lisens.

Andre varemerker og varenavn kan brukes i dokumentet som en henvisning til institusjonene som innehar rettighetene til merkene og navnene, eller til produktene. Dell Inc. fraskriver seg enhver eierinteresse i varemerker og varenavn som ikke er sine egne.

# **Innhold**

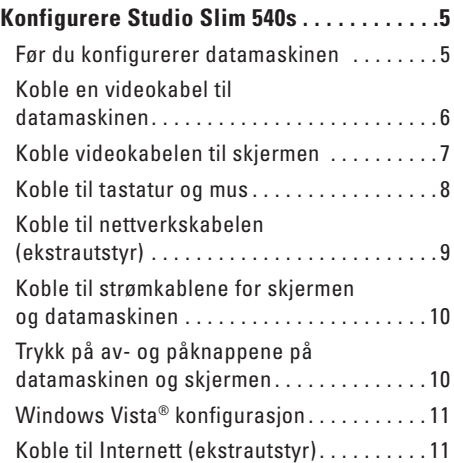

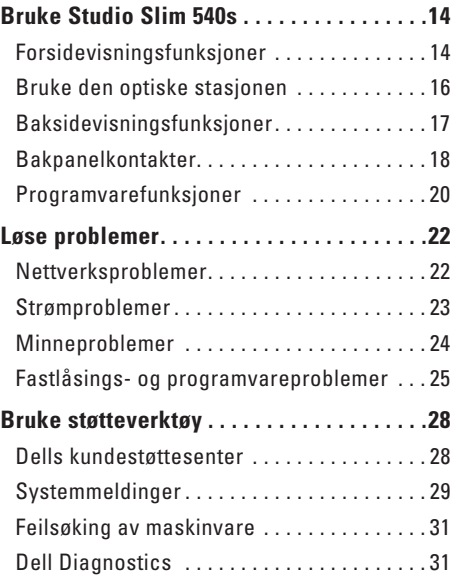

## **Innhold**

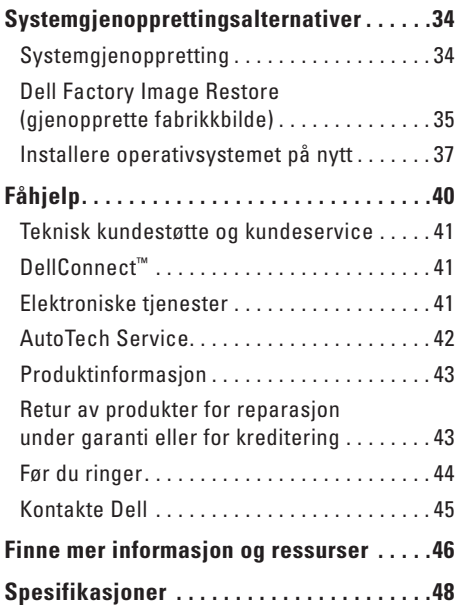

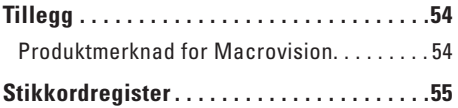

# <span id="page-6-0"></span>**Konfigurere Studio Slim 540s**

Dette kapittelet inneholder informasjon om hvordan du konfigurerer Studio Slim 540s og tilknyttede utstyrsenheter.

# **Før du konfigurerer datamaskinen**

Når du plasserer datamaskinen må du alltid sørge før enkel tilgang til et støpsel, tiltrekkelig ventilering og en jevn overflate datamaskinen kan stå på.

Dersom lufttilførselen til Studio Slim 540s begrenses, kan den overopphetes. For å unngå overoppheting, må du sørge for å ha minst 10,2 cm klaring bak datamaskinen og minst 5,1 cm klaring på alle de andre sidene. Du må aldri sette datamaskinen i et lukket rom, for eksempel et skap eller en skuff når den er slått på.

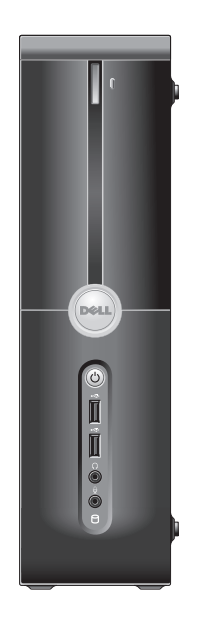

<span id="page-7-0"></span>**Konfigurere Studio Slim 540s**

# **Koble en videokabel til datamaskinen**

separat grafikkort.

Datamaskinen bruker én av to forskjellige kontakter for skjermen. HDMI-kontakten er en høyytelses digital kontakt som holder både video- og lydsignaler for TV- og dataskjermer med innebygde høyttalere. VGA-kontakten holder kun videosignaler for dataskjermer og projektorer.

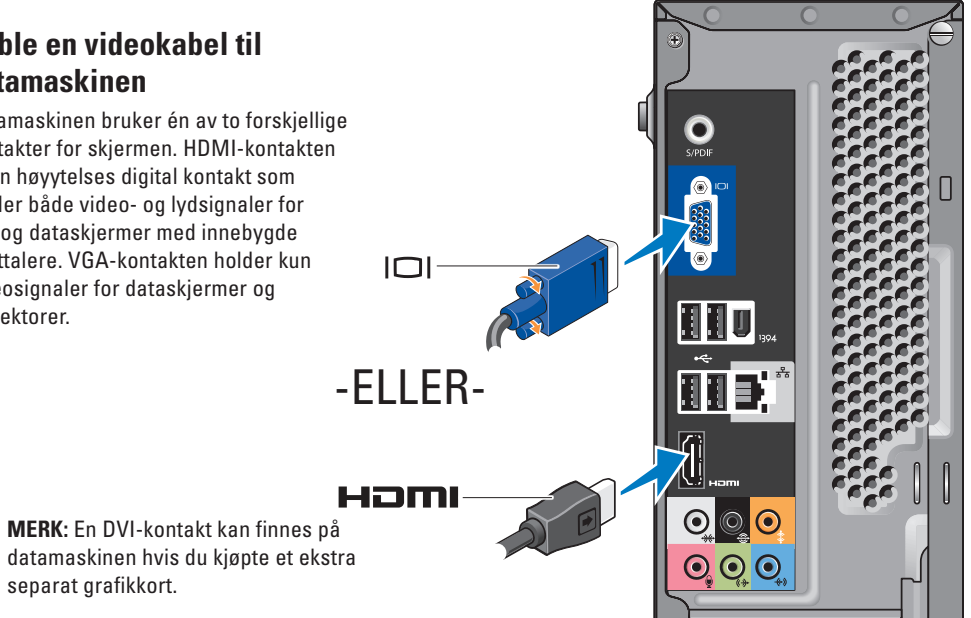

# <span id="page-8-0"></span>**Koble videokabelen til skjermen**

Se hvilke kontakter som finnes på TV-en eller dataskjermen. Henvis til følgende tabell når du identifiserer kontaktene på skjermen for å velge tilkoblingstypen du vil bruke.

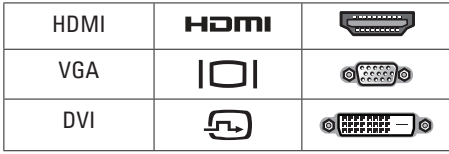

Du kan koble til skjermen ved bruk av følgende tilgjengelige kontakter på datamaskinen: VGAkontakten, HDMI-kontakten eller DVI-kontakten (ekstrautstyr).

#### **Koble til med VGA-kontakten**

Hvis skjermen har en VGA-kontakt, bruker du en VGA-kabel (med blå kontakter i begge ender).

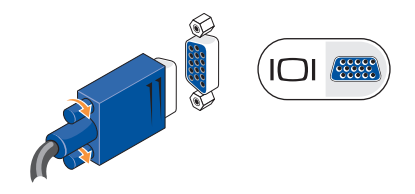

Hvis skjermen har en DVI-kontakt, bruker du VGA-kabelen (med blå kontakter i begge ender) med en VGA-til-DVI-adapter (hvit plugg).

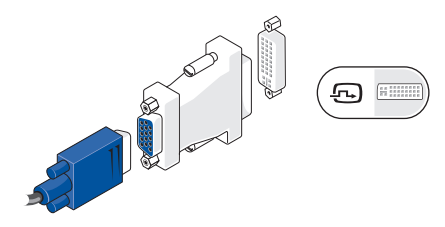

**MERK:** Du kan kjøpe en VGA-til-DVI-adapter fra Dells nettsted på **dell.com**.

#### <span id="page-9-0"></span>**Konfigurere Studio Slim 540s**

#### **Koble til med HDMI-kontakten**

Koble til skjermen med en HDMI-kabel.

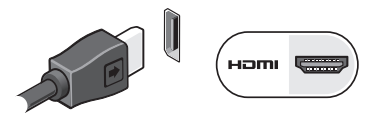

#### **Koble til med en DVI-kontakt (ekstrautstyr)**

Koble til skjermen med en DVI-kabel.

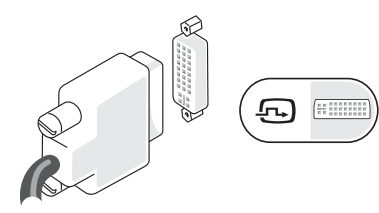

**MERK:** Du kan kjøpe ekstra HDMI- og DVI-kabler fra Dells nettsted på **dell.com**.

# **Koble til tastatur og mus**

Koble tastaturet og musen til USB-kontaktene på datamaskinens bakpanel.

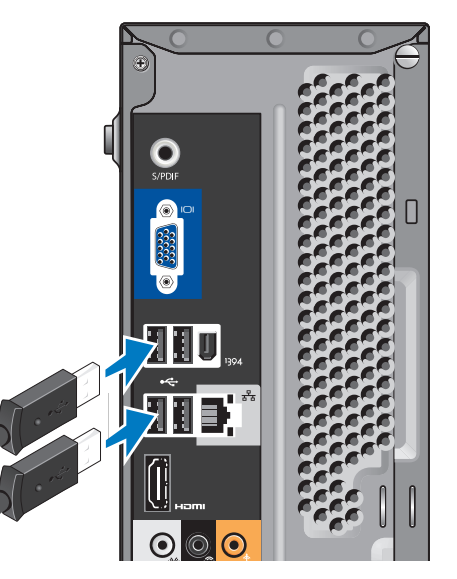

# <span id="page-10-0"></span>**Koble til nettverkskabelen (ekstrautstyr)**

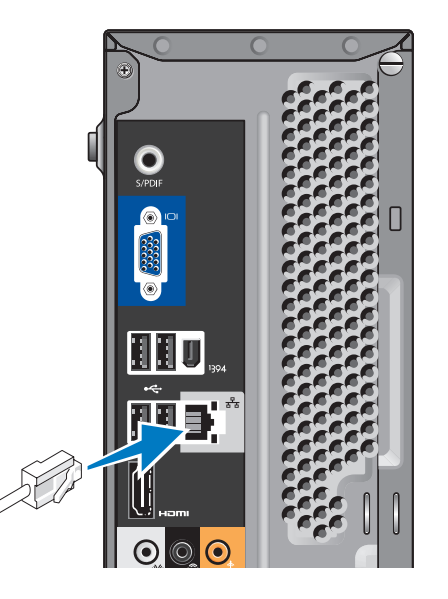

Det kreves en nettverksforbindelse for å fullføre konfigurasjonen av datamaskinen, men hvis du har en eksisterende nettverks- eller internettforbindelse som bruker kabeltilkobling (for eksempel et hjemmekabelmodem eller en Ethernet-plugg) kan du koble den til nå. Bruk kun en Ethernet-kabel (RJ45-kontakt). Sett ikke en telefonledning (RJ11-kontakt) inn i nettverkskontakten.

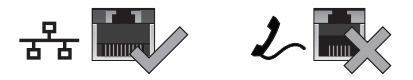

Hvis du vil koble datamaskinen til et nettverk eller en bredbåndenhet, setter du den ene enden av nettverkskabelen i en nettverksport eller en bredbåndenhet. Sett den andre enden av nettverkskabelen i tilkoblingen på nettverkskortet på datamaskinens bakpanel. Et klikk angir at nettverkskabelen er ordentlig tilkoblet.

# <span id="page-11-0"></span>**Koble til strømkablene for skjermen og datamaskinen**

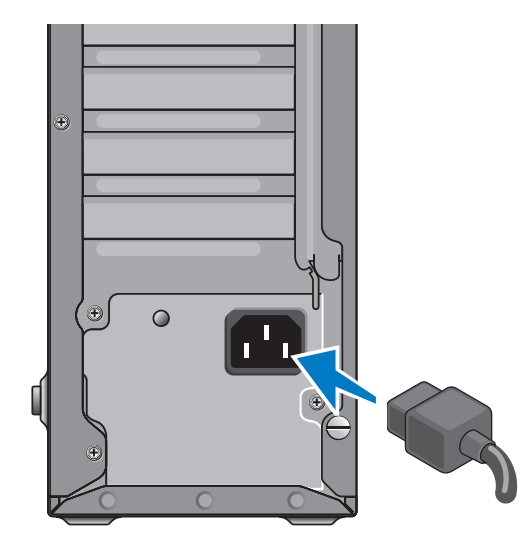

# **Trykk på av- og påknappene på datamaskinen og skjermen**

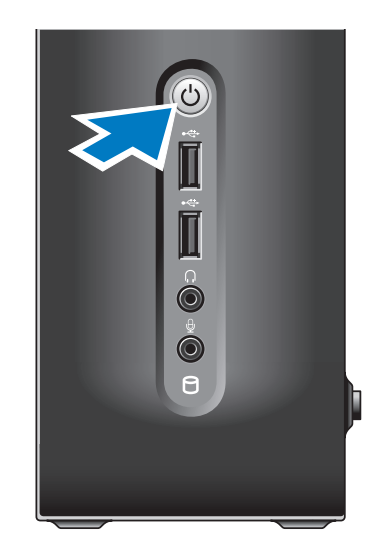

# <span id="page-12-0"></span>**Windows Vista® konfigurasjon**

For å konfigurere Windows Vista for første gang, følger du anvisningene på skjermen. Disse trinnene er obligatoriske og tar opp til 15 minutter å fullføre. Skjermbildene vil lede deg gjennom flere prosedyrer, herunder akseptering av lisensavtaler, innstillingsspreferanser og konfigurasjon av en internettforbindelse.

**MERKNAD:** Du må ikke avbryte operativsystemets konfigurasjonsprosess. Om du gjør dette, kan datamaskinen bli ubrukelig.

# **Koble til Internett (ekstrautstyr)**

**MERK: ISP-er og ISP varierer fra land til** land.

For å koble deg til Internett trenger du en ekstern modem- eller nettverkstilkobling og en internettleverandør (ISP). ISP-en tilbyr ett eller flere av følgende alternativer for internettilkobling:

- • DSL-tilkoblinger som gir høyhastighets internettilgang via den eksisterende telefonlinjen eller mobiltelefontjenesten. Med en DSL-tilkobling kan du få tilgang til Internett og bruke telefonen på den samme linjen samtidig.
- • Kabelmodemtilkoblinger som gir høyhastighets-internettilgang gjennom den lokale kabel-TV-linjen.
- • Satellittmodemtilkoblinger som gir høyhastighets Internett-tilgang gjennom et satelitt-TV-system.
- • Oppringte forbindelser som gir internettilgang gjennom en telefonlinje. Oppringte forbindelser er betydelig langsommere enn DSL- og kabel- (eller satellitt-) modemtilkoblinger. Datamaskinen din har ikke innebygd modem. Et ekstra USBmodem må brukes til oppringt forbindelse med datamaskinen din.
- <span id="page-13-0"></span>• Trådløse LAN-tilkoblinger som gir internettilgang ved bruk av WiFi 802.11 teknologi. Støtte av trådløst LAN krever ekstra interne komponenter som muligens er installert i datamaskinen alt etter hvilke beslutninger du tok da du kjøpte den.
- **MERK:** Hvis et eksternt USB-modem eller en WLAN-adapter ikke var del av orginalbestillingen din, kan du kjøpe fra Dells nettsted på **dell.com**.

#### **Konfigurer en kablet internettilkobling**

Hvis du bruker en oppringt forbindelse, kobler du telefonlinjen til det eksterne USB-modemet (ekstrautstyr) og til telefonkontakten i veggen før du konfigurerer internettilkoblingen. Hvis du bruker en DSL- eller kabel-/ satellitt modemtilkobling, tar du kontakt med din ISP eller mobiltelefontjenesten for installasjonsanvisninger.

#### **Konfigurere en trådløs tilkobling**

Før du kan bruke den trådløse internettilkoblingen, må du koble deg til en trådløs ruter. Slik konfigurerer du tilkoblingen til en trådløs ruter:

- **1.** Lagre og lukk eventuelle åpne filer og avslutt alle åpne programmer.
- **2.** Klikk Start → Koble til.
- **3.** Følg anvisningene på skjermen for å fullføre konfigureringen.

#### **Konfigurere internettilkoblingen**

Slik konfigurerer du en internettilkobling med en ISP-snarvei på skrivebordet:

- **1.** Lagre og lukk eventuelle åpne filer og avslutt alle åpne programmer.
- **2.** Dobbletklikk ikonet for ISP på Microsoft ® Windows®-skrivebordet.
- **3.** Følg anvisningene på skjermen for å fullføre konfigureringen.

Hvis du ikke har et ISP-ikon på skrivebordet, eller hvis du vil sette opp en internettilkobling med en annen ISP, utfører du trinnene i påfølgende avsnitt.

- **MERK:** Hyis du ikke kan koble til Internett, men har kunnet gjøre det tidligere, kan problemet være at ISP-tjenesten har falt ut. Ta kontakt med ISP-en for å kontrollere tienestestatusen, eller prøv å koble på igjen senere.
- **MERK:** Ha ISP-informasjonen for hånden.  $\mathscr{M}$ Hvis du ikke har en ISP, kan veiviseren Koble til Internett hjelpe deg å finne en.
- **1.** Lagre og lukk eventuelle åpne filer og avslutt alle åpne programmer.
- **2.** Klikk Start  $\bigoplus$  → Kontrollpanel.
- **3.** Under **Nettverk og Internett** klikker du **Koble til Internett**.

Vinduet **Koble til Internett** vises.

- **4.** Klikk enten **Bredbånd (PPPoE)** eller **Oppringt**, avhengig av hvordan du vil koble til:
	- a. Velg **Bredbånd** hvis du vil bruke DSL, satellittmodem, kabel-TV-modem eller Bluetooth®-trådløs teknologi til å koble opp.
	- b. Velg **Oppringt** hvis du vil bruke et ekstra USB oppringt modem eller ISDN.
- **MERK:** Hvis du ikke vet hvilken type tilkobling du skal velge, klikker du **Help me choose** (Hjelp meg å velge) eller ta kontakt med din ISP.
- **5.** Følg anvisningene på skjermen, og bruk installasjonsinformasjonen fra din ISP for å fullføre installasjonen.

# <span id="page-15-0"></span>**Bruke Studio Slim 540s**

Datamaskinen har indikatorlamper, knapper og funksjoner som gir umiddelbar informasjon og tidsbesparende snarveier for vanlige oppgaver.

# **Forsidevisningsfunksjoner**

- **1 Servicemerket** bruk servicemerket (befinner seg bak på toppen av kabinettet) til å identifisere datamaskinen på Dells nettsted for kundestøtte eller når du ringer teknisk kundestøtte.
- **2 Utløsningsknapp for optisk stasjon**  trykk her for å åpne/lu-kke CD/DVD/Blu-ray Disc™-stasjonen.
- **3 Panel for optisk stasjon** dette panelet dekker CD/DVD/Blu-ray Disc-stasjonen.
- **4 Åpne/lukke FlexDock** trykk her for å åpne/lukke FlexDock.
- **5 FlexDock (ekstrautstyr)** kan inneholde en mediekortleser.

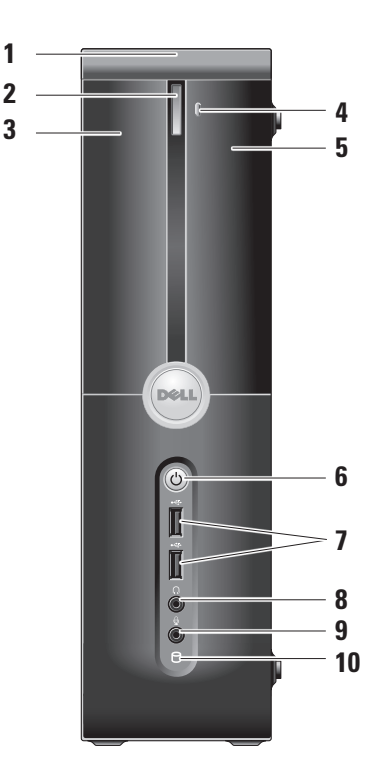

- <span id="page-16-0"></span>**6 Av- og påknapp og -lampe —** Slår maskinen av eller på når den trykkes. Lampen midt i knappen angir strømstatus:
	- • Blinker hvitt datamaskinen er i ventemodus.
	- • Lyser hvitt datamaskinen er slått på.
	- • Blinker gult der kan være et problem med hovedkortet.
	- • Lyser gult hovedkortet kan ikke starte initialisering. Det kan være et problem med enten hovedkortet eller strømforsyningen.
- **7 USB 2.0 kontakter (2)** kobles til eventuelle USB-enheter, f.eks. minnebrikker, digitale kamera og MP3 spillere.
- **8 hodetelefonkontakt** kobles til hodetelefon
	- **MERK:** For å koble til en høyttaler eller et stereoanlegg, bruker du kontakten **lyd ut** eller **S/PDIF** på baksiden av datamaskinen.
- **9 Mikrofon eller linje-inn-kontakt**  kobles til en mikrofon for tale eller til en lydkabel for lydinngang.
- **10 Hardisk aktivitetslampe** lyser når datamaskinen leser eller skriver data. Et blinkende blått lys angir harddiskaktivitet.
	- **MERKNAD:** For å unngå å miste data, må du aldri slå av datamaskinen mens harddiskens aktivitetslampe blinker.

# <span id="page-17-0"></span>**Bruke den optiske stasjonen**

Sett platen midt i skuffen med etiketten vendt utover og skyv skuffen forsiktig inn.

Stasjonen trekker automatisk platen inn og begynner å lese av inneholdet.

Trykk på utløsningsknappen for å løse ut en plate fra stasjonen. Platen løses ut et par sekunder senere.

<span id="page-18-0"></span>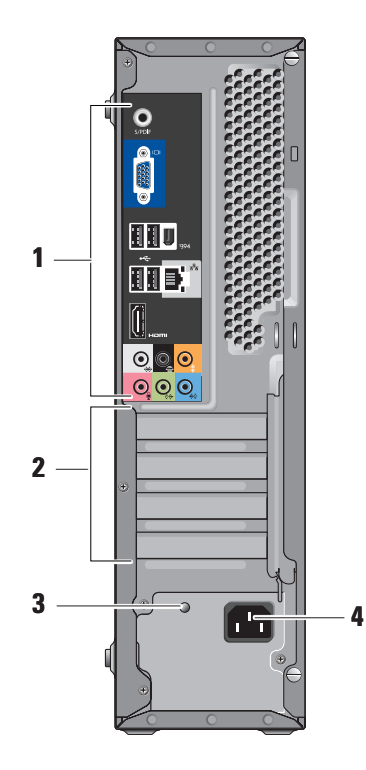

# **Baksidevisningsfunksjoner**

- **1 Bakpanelkontakter** sett USB-, lyd- og andre enheter inn i tilhørende kontakter. For mer informasjon, se "Bakpanelkontakter" på side [18.](#page-19-1)
- **2 Kortspor** tilgangskontakter for eventuelle installerte PCI- og PCI Expresskort.
- **3 Strømforsyningslampe** angir tilgjengelighet på strømforsyning.
	- M
- **MERK:** Denne funksjonen er ikke tilgjengelig på alle datamaskiner.
- **4 Strømkontakt** sett inn strømkabelen.

# <span id="page-19-1"></span><span id="page-19-0"></span>**Bakpanelkontakter**

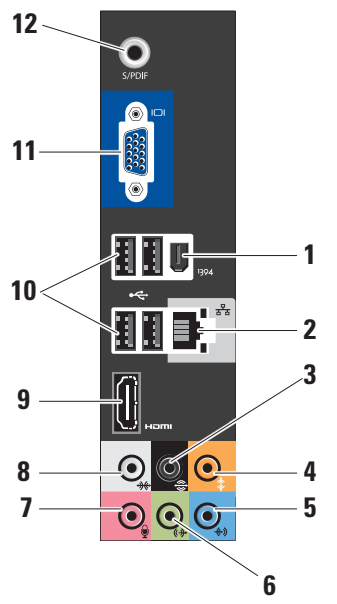

- **1 IEEE 1394** kobles til høyhastighets serielle multimedieenheter, for eksempel digitale videokamera.
- **2 Nettverkskontakt og -lampe**  kobler datamaskinen til et nettverk eller en bredbåndsenhet. Aktivitetslampen til nettverket blinker når datamaskinen sender eller mottar data. Hvis volumet som sendes over nettverket er stort, kan det se ut som denne lampen lyser konstant.
- **3**  $\sqrt{\frac{1}{2}}$  **Bakre V/H** surround kobles til høyttalere med flere kanaler.
- **4 Midtre/subwoofer** kobles til en subwoofer.
- **5 Linje-inn** kobles til en mikrofon for tale- eller lydinngang til et lyd- eller telefoniprogram. På datamaskiner med lydkort, bruker du kontakten på kortet.

<span id="page-20-0"></span>**6 Fremre V/H linje-ut-kontakt —** 

kobles til hodetelefoner og høyttalere med innebygde forsterkere.

På datamaskiner med lydkort, bruker du tilkoblingen på kortet.

**7 Mikrofon —** kobles til en innspillings-/avspillingsenhet, f.eks. mikrofon, kassettspiller, CD-spiller eller videospiller.

På datamaskiner med lydkort, bruker du kontakten på kortet.

**8**  $\sqrt{2}$  Side V/H surround — kobles til datamaskiner med 7.1-høyttalere og gir forsterket surround-lyd.

På datamaskiner med lydkort, bruker du kontakten på kortet.

- **9 HDMI 1.2** kobles til et TV for både lyd- og videosignaler.
	- **MERK:** For skjermer uten innebygde høyttalere blir kun videosignalene lest.
- **10 USB 2.0 (4)** kobles til USB-enheter, f.eks. mus, tastatur, skriver, eksterne stasjoner eller MP3-spiller.
- **11 VGA** kobles til en skjerm eller en projektor for videosignaler.
- **12 S/PDIF** kobles til forsterkere og TV for digital lyd gjennom optiske digitale kabler. Dette formatet fører et lydsignal uten å måtte gå gjennom en analog lydkonverteringsprosess.

# <span id="page-21-0"></span>**Programvarefunksjoner**

**MERK:** For mer informasjon om funksjonene beskrevet i dette kapittelet, se *Dell teknologihåndbok* på harddisken eller på Dells nettsted for kundestøtte på **support.dell.com**.

#### **Produktivitet og kommunikasjon**

Du kan bruke datamaskinen til å lage presentasjoner, brosjyrer, kort, flygeblader og regneark. Du kan også redigere og vise fotografier og bilder. Se på innkjøpsordren hvilke programmer som er installert på datamaskinen.

Etter at du er koblet til Internett, kan du gå til nettsteder, konfigurere en e-postkonto, laste og ned filer, med mer.

#### **Underholdning og multimedia**

Du kan bruke datamaskinen til å se videoer, spille spill, lage dine egne CD-er, samt høre på musikk og radio stations. Den optiske stasjonen støtter muligens flere medieformater, herunder

CD-er, Blu-ray Discer (hvis dette ble valgt under innkjøp) og DVD-er.

Du kan laste ned eller kopiere bilder og videofiler fra bærbare enheter, f.eks. digitale kamera og mobiltelefoner. Ekstra programvare gjør deg i stand til å organisere og lage musikkog videofiler som kan spilles inn på plate, lagres på bærbare prorukter som f.eks. MP3-spillere og håndholdte enheter, eller avspilles og vises direkte på tilkoblede TV-er, projektorer og stereoanlegg.

#### **Tilpasse skrivebordet**

Du kan tilpasse skrivebordet ditt etter behov ved å endre utseende, oppløsning, bakgrunn, skjermsparer osv. ved å gå til vinduet **Utseende og personalisering**.

Gå til vinduet Egenskaper for skjerm:

- **1.** Høyreklikk på et åpent område på skrivebordet.
- **2.** Klikk **Personalisering** for å åpne vinduet **Utseende og personalisering** og lese mer om alternativer for tilpasning.

#### <span id="page-22-0"></span>**Tilpasse strøminnstillingene**

Du kan bruke strømalternativene i operativsystemet til å konfigurere strøminnstillingene på datamaskinen. Microsoft® Windows Vista® inneholder tre standard strømstyringsplaner:

- **• Balansert** denne strømstyringsplanen gir full ytelse når du trenger det, og sparer strøm i inaktive perioder.
- **• Strømsparer** denne strømstyringsplanen sparer strøm på datamaskinen ved å maksimere maskinens levetid og redusere mengden strøm som forbrukes av maskinen gjennom dens levetid.
- **• Høy ytelse** denne strømstyringsplanen gir høyest mulig systemytelse ved å tilpasse prosessorhastigheten i henhold til aktiviteten, og ved å maksimere systemytelsen.

#### **Sikkerhetskopiere data**

Det anbefales at du med jevne mellomrom sikkerhetskopierer filer og mapper på datamaskinen. Slik sikkerhetskopierer du filer:

- **1.** Klikk Start  $\bigcirc$  → Kontrollpanel→ System og **vedlikehold**→ **Velkomstsenter**→ **Overføre filer og innstillinger**.
- **2.** Klikk **Sikkerhetskopiere filer** eller **Sikkerhetskopiere datamaskin**.
- **3.** Klikk **Fortsett i dialogboksen Din brukerkontokontroll** og følg anvisningene i Veiviser for sikkerhetskopiering.

# <span id="page-23-1"></span><span id="page-23-0"></span>**Løse problemer**

Dette kapittelet inneholder

feilsøkingsinformasjon for datamaskinen. Hvis du ikke kan løse problemet ditt ved hjelp av følgende retningslinjer, se "Bruke støtteverktøy" på side [28](#page-29-1) eller "Kontakte Dell" på side [45.](#page-46-1)

- **ADVARSEL! Kun faglært personell kan ta av datamaskindekselet. Se Servicehåndboken på Dells nettsted for kundestøtte på support.dell.com for anvisninger om avansert service og feilsøking.**
- 

**ADVARSEL! Før du utfører arbeid inni datamaskinen, må du lese sikkerhetsanvisningene vedlagt datamaskinen. For mer informasjon om sikkerhet, se hjemmesiden for overholdelse av forskrifter (Regulatory Compliance) på www.dell.com på følgende sted: www.dell.com/regulatory\_ compliance.**

# **Nettverksproblemer**

## **Trådløse tilkoblinger**

#### **Hvis nettverkstilkoblingen mistes** — den trådløse ruteren er frakoblet eller trådløst er deaktivert på datamaskinen.

- • Kontroller at den trådløse ruteren er slått på og koblet til datakilden (kabelmodem eller nettverkshub).
- • Opprett forbindelsen til den trådløse ruteren på nytt:
	- a. Lagre og lukk eventuelle åpne filer og avslutt alle åpne programmer.
	- **b.** Klikk Start → Koble til.
	- c. Følg anvisningene på skjermen for å fullføre konfigureringen.

#### <span id="page-24-0"></span>**Kablede tilkoblinger**

**Hvis nettverksforbindelsen mistes** — kabelen er løs eller skadet.

• Kontroller at kabelen er satt inn og at den ikke er skadet.

Ved hjelp av integritetslampen på den innebygde nettverkskontakten kan du bekrefte at tilkoblingen fungerer og gir informasjon om statusen:

- • Grønn god forbindelse mellom et 10/100- Mbps nettverk og datamaskinen.
- • Oransje god forbindelse mellom et 1000- Mbps nettverk og datamaskinen.
- • Av (ingen lys) datamaskinen finner ingen fysisk tilkobling til nettverket.
- **MERK:** Integritetslampen på nettverkskontakten gjelder kun for kablede kabeltilkoblinger. Integritetslampen gir ikke status for trådløse tilkoblinger.

# **Strømproblemer**

**Hvis strømlampen er avslått** — datamaskinen er enten slått av eller mottar ikke strøm.

- • Sett inn igjen strømkabelen på nytt både i kontakten på datamaskinen og i stikkontakten.
- • Hvis datamaskinen er koblet til et grenuttak, må du kontrollere at grenuttaket er koblet til en elektrisk stikkontakt og at det er slått på. Forsøk også å koble til strøm uten å benytte spenningsvern, forgrenere og skjøteledninger for å kontrollere om maskinen lar seg slå på.
- • Kontroller at den elektriske stikkontakten er strømførende ved å teste den med for eksempel en lampe.
- • Kontroller kabeltilkoblingene til nettstrømadapteren. Hvis det er en lampe på nettstrømsadapteren, må du kontrollere at den lyser.

#### <span id="page-25-0"></span>**Hvis strømlampen lyser hvitt og datamaskinen**

**ikke reagerer** — skjermen er muligens ikke tilkoblet eller slått på. Kontroller at skjermen er koblet til og slå den av og deretter på igjen.

**Hvis strømlampen blinker hvitt** — datamaskinen er i ventemodus. Trykk en tast på tastaturet, beveg musen, eller trykk på strømknappen for å fortsette med normal bruk.

**Hvis strømlampen lyser gult** — datamaskinen har et strømproblem eller en feil i en intern enhet. Kontakt Dell for å få hjelp, se "Kontakte Dell" på side [45.](#page-46-1)

**Hvis strømlampen blinker gult** — datamaskinen mottar strøm, men en enhet kan ha en feil, eller er ikke korrekt installert. Du må muligens ta ut og deretter installere minnemoduler på nytt (for informasjon om utskifting av minnemoduler, se *Servicehåndboken* på Dells nettsted for kundestøtte på **support.dell.com**).

**Hvis det oppstår forstyrrelser som hindrer mottak på datamaskinen** — et uønsket signal skaper forstyrrelse ved å avbryte eller blokkere andre signaler. Noen mulige årsaker til forstyrrelse kan være:

- • Skjøteledninger for strøm, tastatur og mus.
- • For mange enheter koblet til et grenuttak.
- • Flere grenuttak er koblet til den samme elektriske stikkontakten.

# **Minneproblemer**

#### **Hvis du får melding om utilstrekkelig minne —**

- • Lagre og lukk alle åpne filer og gå ut av alle åpne programmer du ikke bruker for å se om det løser problemet.
- • Se dokumentasjonen for programmet vedrørende minimumskrav til minne. Om nødvendig kan du installere ekstra minne (se *Servicehåndboken* på Dells nettsted for kundestøtte på **support.dell.com**).

<span id="page-26-0"></span>• Sett inn igjen minnemodulene (se *Servicehåndboken* på Dells nettsted for kundestøtte på **support.dell.com**) for å kontrollere at datamaskinen kommuniserer med minnet.

#### **Hvis du har andre minneproblemer** —

- • Kontroller at du følger retningslinjene for minneinstallasjon (se *Servicehåndboken* på Dells nettsted for kundestøtte på **support. dell.com**).
- • Kontroller at minnemodulen er kompatibel med datamaskinen din. Maskinen støtter DDR2-minne. For mer informasjon om minnetypen som støttes av datamaskinen, se "Spesifikasjoner" på side [48](#page-49-1).
- • Kjør Dell Diagnostics (se "Dell Diagnostics" på side [31\)](#page-32-1).
- Sett inn igjen minnemodulene (se *Servicehåndboken* på Dells nettsted for kundestøtte på **support.dell.com**) for å kontrollere at datamaskinen kommuniserer med minnet.

# <span id="page-26-1"></span>**Fastlåsings- og programvareproblemer**

## **Hvis ikke datamaskinen starter opp** kontroller at strømkabelen er satt helt inn i

datamaskinen og i støpselet.

**Hvis et problem ikke lenger reagerer** — avslutt programmet:

- **1.** Trykk <Ctrl><Shift><Fsc> samtidig.
- **2.** Klikk **Programmer**.
- **3.** Klikk programmet som ikke lenger reagerer.
- **4.** Klikk **Avslutt oppgave**.

#### **Hvis et program låser seg fast gjentatte**

**ganger** — les gjennom dokumentasjonen til programvaren. Avinstaller og installer deretter programmet på nytt om nødvendig.

**MERK:** Programvare omfatter vanligvis installasjonsanvisninger i dokumentasjonen eller på en CD.

#### <span id="page-27-0"></span>**Hvis datamaskinen ikke lenger reagerer** —

**MERKNAD:** Du kan miste data hvis du ikke kan slå av operativsystemet.

Slå av datamaskinen. Hvis datamaskinen ikke reagerer når du trykker på en tast på tastaturet eller beveger musen, trykker og holder du av- og påknappen inne i minst 8 til 10 sekunder til datamaskinen slås av. Start deretter datamaskinen på nytt.

#### **Hvis er program er laget for en tidligere versjon av Microsoft® Windows® operativsystem —**

kjør Program Compatibility Wizard (veiviser for programkompatibilitet). Veiviser for programkompatibilitet konfigurerer et program slik at det kjører i et miljø tilsvarende ikke-Windows Vista operativsystem.

- **1.** Klikk Start → **Kontrollpanel Programmer**→ **Bruk et eldre program med denne versjonen av Windows**.
- **2.** Klikk **Neste** i velkomstskjermbildet.
- **3.** Følg anvisningene på skjermen.

**Hvis et blått skjermbilde vises** — slå av datamaskinen. Hvis ikke datamaskinen reagerer når du trykker på en tast på tastaturet eller beveger musen, trykker og holder du av- og påknappen inne i minst 8 til 10 sekunder til datamaskinen slås av. Start deretter datamaskinen på nytt.

#### **Hvis du har andre programvareproblemer** —

- • Sikkerhetskopier filene øyeblikkelig.
- • Kjør et virusprogram for å kontrollere harddisken eller CD-ene.
- • Lagre og lukk eventuelle åpne filer eller programmer, og slå av datamaskinen via Start **P** -menyen.
- • Les gjennom dokumentasjonen til programvaren eller kontakt produsenten av programmet for mer informasjon om feilsøking:
	- Kontroller at operativsystemet er kompatibelt med operativsystemet på datamaskinen.
- Kontroller at datamaskinen oppfyller minstekravene til maskinvare som er nødvendige for å kunne kjøre programvaren. Du finner informasjon i dokumentasjonen for programvaren.
- Kontroller at programmet er riktig installert og konfigurert.
- Kontroller at det ikke er konflikt mellom enhetsdriverne og programmet.
- Avinstaller og installer deretter programmet på nytt hvis det er nødvendig.

# <span id="page-29-1"></span><span id="page-29-0"></span>**Bruke støtteverktøy**

# **Dells kundestøttesenter**

Dells kundestøttesenter hjelper deg med å finne den service-, støtte- og systemspesifikke informasjonen du behøver. Klikk kategorien **Services** (tjenester) på **support.dell.com** for mer informasjon om Dels kundestøttesenter og tilgjengelige støtteverktøy.

Klikk ikonet på oppgavelinjen for å kjøre programmet. Hjemmesiden inneholder koblinger til:

- • Selvhjelp (feilsøking, sikkerhet, systemytelse, nettverk/Internett, sikkerhetskopiering/ gjenoppretting og Windows Vista)
- • Varslinger (tekniske støttevarslinger som gjelder datamaskinen din)

• Assistanse fra Dell (teknisk kundestøtte med DellConnect™, kundeservice, opplæring og veiledninger, How-To Help med Dell on Call og Online Scan med PCCheckUp)

Om systemet (systemdokumentasjon, garantiinformasjon, samt oppgraderinger og tilbehør). Øverst på hjemmesiden til Dells kundestøttesenter finner du systemets modellenummer, i tillegg til servicemerket og ekspresservicekoden.

For mer informasjon om Dells kundestøttesenter, se Dell teknologihåndbok på harddisken eller på Dells hjemmeside for kundestøtte på **support.dell.com**.

**ADVARSEL! For å beskytte mot elektrisk støt, skader fra vifteblader eller andre uventede ulykker, trekk alltid ut kontakten til datamaskinen før du tar av dekslet.**

# <span id="page-30-0"></span>**Systemmeldinger**

Hvis det er et problem eller en feil med datamaskinen din, viser den muligens en systemmelding som gjør at du kan identifisere årsaken og finne ut hva du må gjøre for å løse problemet.

**MERK:** Hvis meldingen du fikk, ikke er oppført blant de følgende eksemplene, kan du lese gjennom dokumentasjonen for operativsystemet eller for programmet du brukte da meldingen ble vist. Se alternativt *servicehåndboken* på Dells nettsted for kundestøtte på **support.dell.com** eller se "Kontakte Dell" på side [45](#page-46-1) for å få ytterligere hjelp.

**Alert (OBS!) Previous attempts at booting this system have failed at checkpoint [nnnn] (tidligere forsøk på oppstart av systemet har mislyktes på kontrollpunktet). For help in resolving this problem, please note this checkpoint and contact Dell Technical Support (for å få hjelp til å løse problemet må du notere** 

**ned dette kontrollpunktet og kontakte Dells tekniske kundestøtte)** — datamaskinen kunne ikke fullføre oppstartsprosedyren tre ganger på rad for samme feil (se "Kontakte Dell" på side [45](#page-46-1) for å få ytterligere hjelp).

#### **CMOS checksum error (feil i CMOS-**

**kontrollsum)** — mulig hovedkortfeil eller lavt RTC-batterinivå. Sett tilbake batteriet. Se *servicehåndboken* på Dells nettsted for kundestøtte på **support.dell.com** eller se "Kontakte Dell" på side [45](#page-46-1) for å få ytterligere hjelp.

**CPU fan failure (feil på prosessorviften)** — CPU-viften er defekt. Skift ut CPU-viften. Se *servicehåndboken* på Dells nettsted for kundestøtte på **support.dell.com**.

**Hard-disk drive failure (feil på harddiskstasjonen)** — mulig feil på harddiskstasjonen under HDD POST (se "Kontakte Dell" på side [45](#page-46-1) for å få ytterligere hielp).

#### **Hard-disk drive read failure (lesefeil**

**på harddiskstasjonen)** — mulig feil på harddiskstasjonen under HDD-oppstartstest (se "Kontakte Dell" på side [45](#page-46-1) for å få ytterligere hielp).

**Keyboard failure (tastaturfeil)** — feil på tastaturet eller løs kabel.

#### **No boot device available (ingen tilgjengelig**

**oppstartsenhet)** — ingen oppstartbar partisjon på harddiskstasjonen, harddiskkabelen er løs eller ingen oppstartbare enheter eksisterer.

- • Hvis harddisken er oppstartenheten din, må du sørge for at kablene er tilkoblet og at stasjonen er korrekt installert og partisjonert som en oppstartsenhet.
- • Gå inn i systemoppsett og kontroller at informasjonen om oppstartsekvensen er riktig (se *servicehåndboken* på Dells nettsted for kundestøtte på **support.dell.com**).

**No timer tick interrupt (ingen tidsavbrudd)** en brikke på hovedkortet er defekt eller det kan være feil på hovedkortet (se *servicehåndboken* på Dells nettsted for kundestøtte på **support. dell.com** eller se "Kontakte Dell" på side [45](#page-46-1)).

**USB over current error (USB overstrømsfeil)** koble fra USB-enheten. USB-enheten trenger mer strøm for at den skal fungere ordentlig. Bruk en ekstern strømkilde for å koble til USBenheten, eller hvis enheten har to USB-kabler, kobler du til begge.

**MERKNAD - Harddiskens SELVOVERVÅKINGSSYSTEM har meldt at en parameter er utenfor sitt normale driftsområde. Dell anbefaler at du sikkerhetskopierer dataene dine med jevne mellomrom. Et parameter utenfor omfanget kan muligens angi et potensielt harddiskproblem** — S.M.A.R.Tfeil, mulig feil på harddiskstasjonen. Denne funksjonen kan aktiveres eller deaktiveres i BIOS-konfigurasjonen (se "Kontakte Dell" på side [45](#page-46-1) for å få ytterligere hjelp).

# <span id="page-32-0"></span>**Feilsøking av maskinvare**

Hvis en enhet ikke registreres under konfigurering av operativsystemet eller registreres, men blir feilkonfigurert, kan du bruke **Hardware Troubleshooter**  (feilsøking av programvare) til å løse inkompatibilitetsproblemet

Slik startes feilsøkingsrutinen for maskinvare:

- **1.** Klikk **Start** → **Hjelp og støtte**.
- 2. Tast inn hardware troubleshooter (feilsøking av maskinvare) i søkefeltet og trykk <Enter> for å starte søket.
- **3.** Velg det alternativet som best beskriver det aktuelle problemet i søkeresultatene, og følg resten av trinnene i feilsøkingsrutinen.

# <span id="page-32-1"></span>**Dell Diagnostics**

Hvis du får problemer med datamaskinen, utfører du kontrollene under "Fastlåsinger og programvareproblemer" på side [25,](#page-26-1) og kjører Dell Diagnostics før du kontakter Dell for å få teknisk bistand.

Det anbefales at du skriver ut disse instruksjonene før du setter i gang.

- **MERK:** Dell Diagnostics fungerer bare på Dell-datamaskiner.
- **MERK:** Mediet Drivers and Utilities (drivere og systemverktøy) er ekstrautstyr, og følger ikke med alle datamaskiner.

Se kapittelet "Systemoppsett" i *servicehåndboken* for å lese mer om datamaskinens konfigurasjonsinformasjon, og for å kontrollere at enheten du vil teste vises i systemoppsettet og er aktiv.

Start Dell Diagnostics fra harddisken eller mediet med Drivers and Utilities (drivere og systemverktøy).

#### **Starte Dell Diagnostics fra harddisken**

Dell Diagnostics ligger på en skjult partisjon for diagnostikk på harddisken.

- **MERK:** Hvis ikke et skjermbilde kan vises på datamaskinen, se "Kontakte Dell" på side [45.](#page-46-1)
- **1.** Kontroller at datamaskinen er satt i en støpsel som du vet er strømførende.
- **2.** Slå på (eller omstart) datamaskinen.
- **3.** Når DELL™-logoen vises, trykker du umiddelbart på <F12>. Velg **Diagnostics** fra oppstartsmenyen og trykk <Enter>.
- **MERK:** Hyis du venter for lenge og logoen til operativsystemet vises, fortsetter du å vente til skrivebordet i Microsoft® Windows® vises. Slå av datamaskinen og prøv på nytt.
- **MERK:** Hvis du får en melding om at ingen partisjon for diagnoseverktøy er funnet, kjører du Dell Diagnostics fra mediet med Drivers and Utilities (drivere og systemverktøy).

**4.** Trykk en tast for å starte Dell Diagnostics fra partisjonen for diagnoseverktøy på harddisken.

#### **Starte Dell Diagnostics fra mediet Drivers and Utilities (drivere og systemverktøy)**

- **1.** Sett i mediet med Drivers and Utilities.
- **2.** Slå av og start datamaskinen på nytt. Når DELL-logoen vises, trykker du umiddelbart på <F12>.
- **MERK:** Hvis du venter for lenge og logoen til operativsystemet vises, fortsetter du å vente til skrivebordet i Microsoft® Windows® vises. Slå av datamaskinen og prøv på nytt.
- **MERK:** Det neste trinnet endrer  $\mathscr{M}$ startsekvensen for et engangstilfelle. Neste gang startes datamaskinen ifølge stasjonene som er spesifisert i systeminstallasjonsprogrammet.
- **3.** Når listen over oppstartsenheter vises, velger du **CD/DVD/CD-RW** og trykker <Enter>.
- **4.** Velg alternativet **Boot from CD-ROM** (start opp fra CD-ROM) fra menyen som vises og trykk <Enter>.
- **5.** Tast 1 for å starte CD-menyen og trykk <Enter> for å fortsette.
- **6.** Velg **Run the 32 Bit Dell Diagnostics** (Kjør 32 biters Dell Diagnostics) på den nummererte listen. Hvis det står flere versjoner på listen, velger du den som gjelder for din datamaskin.
- **7.** Når **Main Menu** (Hovedmeny) vises i Dell Diagnostics, velger du den testen du vil kjøre.

# <span id="page-35-0"></span>**Systemgjenopprettingsalternativer**

Du kan gjenopprette operativsystemet på én av følgende måter:

- • Systemgjenoppretting tilbakestiller datamaskinen til en tidligere driftstilstand uten at det innvirker på datafiler. Bruk systemgjenopprettingsfunksjonen som første løsning for å gjenopprette operativsystemet og bevare datafiler.
- • Dell Factory Image Restore (gjenoppretting av fabrikkbilde) tilbakestiller harddisken til driftstilstanden den var i da du kjøpte datamaskinen. Denne prosedyren sletter alle data på harddisken og fjerner alle programmer du måtte ha installert etter at du mottok datamaskinen. Bruk bare Dell Factory Image Restore hvis Systemgjenoppretting ikke løste problemet med operativsystemet.
- Hvis det ble levert en CD operativsystemet med datamaskinen, kan du gjenopprette

operativsystemet fra denne. Men hvis du bruker operativsystemplaten, sletter dette også alle data på harddisken. Bruk bare platen hvis Systemgjenoppretting ikke løste problemet med operativsystemet.

# <span id="page-35-1"></span>**Systemgjenoppretting**

Windows-operativsystemene omfatter et alternativ for Systemgjenoppretting, som gir mulighet til å tilbakestille datamaskinen til en tidligere driftstilstand (uten at det innvirker på datafiler) hvis endringer med maskinvaren, programvaren eller andre systeminnstillinger blir slettet fra datamaskinen under en uønsket driftstilstand. Eventuelle endringer som Systemgjenoppretting gjør med datamaskinen, er fullt reversible.

**MERKNAD:** Foreta regelmessig Θ sikkerhetskopiering av datafilene. Systemgjenoppretting overvåker eller gjenoppretter ikke datafilene.

<span id="page-36-0"></span>**MERK:** Prosedyrene i dette dokumentet ble skrevet for standard Windows-visning, så de gjelder muligens ikke dersom du har innstilt Dell™-datamaskinen til klassisk Windows-visning.

#### **Starte Systemgjenoppretting**

- **1.** Klikk **Start** .
- **2.** I boksen **Start søk** taster du inn Systemgjenoppretting og trykker <Enter>.
- **MERK: Vinduet Brukerkontokontroll** kan vises. Hvis du er en administrator på datamaskinen, klikker du **Fortsett**. Er du ikke det, tar du kontakt med administratoren for å fortsette aktuell handling.
- **3.** Klikk **Neste** og følg resten av meldingene på skjermen.

Dersom funksjonen Systemgjenoppretting ikke løste problemet, kan du angre den siste systemgjenopprettingen.

#### **Angrer den siste systemgjenopprettingen**

- **MERK:** Lagre og lukk alle åpne filer og avslutt eventuelle åpne programmer før du angrer den siste systemgjenopprettingen. Du må ikke endre, åpne eller slette eventuelle filer eller programmer før systemgjenopprettingen er fullført.
- **1.** Klikk **Start** .
- **2.** I boksen **Start søk** taster du inn Systemgjenoppretting og trykker <Enter>.
- **3.** Klikk **Undo my last restoration** (angre min siste gjenoppretting) og klikk **Neste**.

# **Dell Factory Image Restore (gjenopprette fabrikkbilde)**

**MERKNAD:** Alternativet Dell Factory Image Restore sletter all data på harddisken permanent og fjerner alle programmer eller drivere som er installert etter at du mottok datamaskinen. Sikkerhetskopier all

data før du bruker disse alternativene hvis det er mulig. Bruk bare Dell Factory Image Restore hvis Systemgjenoppretting ikke løste problemet med operativsystemet.

**MERK: Dell Factory Image Restore er** ikke tilgjengelig i alle land eller på alle datamaskiner.

Bruk bare Dell Factory Image Restore som siste utvei for å gjenopprette operativsystemet. Disse alternativene gjenoppretter harddisken til den driftstilstanden den var i da du kjøpte datamaskinen. Alle programmer eller filer som er lagt til siden du mottok datamaskinen—herunder datafiler—blir slettet permanent fra harddisken. Datafiler omfatter dokumenter, regneark, e-postmeldinger, digitale bilder, musikkfiler, osv. Dersom mulig, sikkerhetskopier,"back up", alle data før du benytter Factory Image Restore.

#### **Dell Factory Image Restore (gjenopprette fabrikkbilde)**

- **1.** Slå på datamaskinen. Når Dell-logoen vises, trykker du <F8> flere ganger for å gå til vinduet **Avanserte oppstartsalternativer i Vista**.
- **2.** Velg **Reparer datamaskinen**.
- **3.** Vinduet **Alternativer for systemgjenoppretting** vises.
- **4.** Velg en tastaturlayout og klikk **Neste**.
- **5.** Logg på som en lokal bruker for å få tilgang til alternativene for gjenoppretting. Skriv inn administrator i feltet Brukernavn for å få tilgang til kommandomeldingen, og klikk deretter **OK**.
- **6.** Klikk **Dell Factory Image Restore**. Velkomstskjermbildet for **Dell Factory Image Restore** vises.
- **MERK:** Du må kanskje velge **Dell Factory Tools** og deretter **Dell Factory Image Restore**, men dette er avhengig av konfigurasjonen.
- <span id="page-38-0"></span>**7.** Klikk **Neste**. Vinduet **Confirm Data Deletion**  (Bekreft datasletting) vises.
- **MERKNAD:** Hvis du ikke vil gå videre med Factory Image Restore, klikker du **Avbryt**.
- **8.** Klikk i avmerkingsboksen for å bekrefte at du vil gå videre med reformateringen av harddisken og gjenopprette systemprogramvaren til fabrikkinnstillingene, og klikk **Neste**.

Gjenopprettingsprosessen startes, og den kan ta minst fem minutter å gjennomføre. En melding vises når operativsystemet og fabrikkinstallerte programmer er gjenopprettet til fabrikktilstand.

**9.** Klikk **Fullfør** for å starte datamaskinen på nytt.

# **Installere operativsystemet på nytt Før du begynner**

Hvis du vurderer å installere Windowsoperativsystemet på nytt for å rette et problem med en nylig installert driver, bør du først prøve funksjonen for tilbakerulling av enhetsdriver i Windows. Hvis tilbakeføring av enhetsdriver ikke løser problemet, kan du bruke Systemgjenoppretting til å sette operativsystemet tilbake til den driftsstatusen det hadde før du installerte den nye enhetsdriveren. Se "Bruke Microsoft Windows systemgjenoppretting" på side [34.](#page-35-1)

- - **MERKNAD:** Sikkerhetskopier alle datafiler på den primære harddisken før du foretar installasjonen. Når det gjelder konvensjonelle harddiskkonfigurasjoner, er den primære harddisken den første stasjonen som registreres av datamaskinen.

#### <span id="page-39-0"></span>**Systemgjenopprettingsalternativer**

Du trenger følgende for å installere Windows på nytt:

- • Dell-medier med operativsystem
- • Dell-mediene med Drivers and Utilities
- **MERK:** *Dells drivere og hjelpesystemer* media inneholder drivere som ble installert mens datamaskinen blesatt sammen. Bruk Dell Drivere og Hjelpesystemer media for å laste eventuelle påkrevede drivere. Avhengig fra hvilke region du bestillte datamaskinenfra, eller om du har bedt om å få media, *Dell Driveres og Hjelpesystemer* media og *Operativsystem media* er kanskje ikke med din datamaskin.

#### **Installere Windows Vista på nytt**

Prosessen med å installere på nytt kan ta 1 til 2 timer å fullføre. Etter at du har installert operativsystemet på nytt, må du også installere enhetsdriverne, virusprogrammet og annen programvare på nytt.

- **1.** Lagre og lukk eventuelle åpne filer og avslutt alle åpne programmer.
- **2.** Sett i mediene med operativsystemet.
- **3.** Klikk **Avslutt** hvis meldingen **Installer Windows** vises.
- **4.** Start datamaskinen på nytt.
- **5.** Når Dell-logoen vises, trykker du umiddelbart på <F12>.
- **MERK:** Hvis du venter for lenge og logoen til operativsystemet vises, fortsetter du å vente til skrivebordet i Microsoft® Windows® vises. Slå av datamaskinen og prøv på nytt.
- **MERK:** Det neste trinnet endrer . Of startsekvensen for et engangstilfelle. Neste gang startes datamaskinen ifølge stasjonene som er spesifisert i systeminstallasjonsprogrammet.

#### **Systemgjenopprettingsalternativer**

- **6.** Når listen over oppstartenheter vises, velger du **CD/DVD/CD-RW Drive** og trykker <Enter>.
- **7.** Trykk en tast for å **starte opp fra CD-ROM**. Følg anvisningene på skjermen for å fullføre installasjonen.

# <span id="page-41-0"></span>studio

# **Fåhjelp**

Hvis du støter på problemer med datamaskinen, kan du utføre følgende trinn for å diagnostisere og feilsøke problemet:

- **1.** Se "Løse problemer" på side [22](#page-23-1) for informasion og fremgangsmåter som gjelder problemet datamaskinen din har.
- **2.** Se "Dell Diagnostics" på side [31](#page-32-1) for informasjon om hvordan du kjører Dell Diagnostics.
- **3.** Fyll ut "Diagnosesjekklisten" på side [44](#page-45-1).
- **4.** Bruk Dells omfattende tilbud av elektroniske tjenester som er tilgjengelige på Dells nettsted for kundestøtte (**support.dell. com**) for å få hjelp til fremgangsmåter for installasjon og feilsøking. Se "Elektroniske tjenester" på side [41](#page-42-1) for en mer omfattende liste over Dells elektroniske tjenester.
- **5.** Hvis de ovennevnte trinnene ikke har løst problemet, se "Kontakte Dell" på side [45.](#page-46-1)
- **MERK:** Ring Dell Support fra en telefon nær eller på datamaskinen, slik at støttepersonellet kan hjelpe til med nødvendige prosedyrer.
- **MERK:** Dells ekspresservicekode er muligens ikke tilgjengelig i alle land.

Oppgi ekspresservicekoden når du blir bedt om det gjennom Dells automatiske telefonsystem, for å dirigere samtalen direkte til aktuelt støttepersonell. Hvis du ikke har en ekspresservicekode, åpner du mappen **Dell-tilbehør**, dobbeltklikker ikonet for **ekspresservicekode** og følger fremgangsmåten.

**MERK:** Noen av følgende tjenester er ikke alltid tilgjengelig på alle steder utenfor det kontinentale USA. Ring nærmeste Dell-representant for informasjon om tilgiengelighet.

# <span id="page-42-0"></span>**Teknisk kundestøtte og kundeservice**

Dells kundestøttetjeneste er tilgjengelig for å svare på spørsmål angående Dell-maskinvare. Støttepersonellet hos Dell benytter databaserte diagnosetester for å gi raske og nøyaktige svar.

For å kontakte Dells kundestøtteservice, se "Før du ringer" på side [44](#page-45-2) og finn deretter din lokale kontaktinformasjon, eller gå til **support.dell.com**.

# **DellConnect™**

<span id="page-42-1"></span>DellConnect er et enkelt elektronisk tilgangsverktøy som gir en medarbeider hos Dells service- og kundestøttetjeneste tilgang til datamaskinen din gjennom en bredbåndtilkobling for å diagnostisere problemet og reparere det under ditt overoppsyn. Du finner mer informasjon ved å gå til **support.dell.com** og klikke DellConnect.

# **Elektroniske tjenester**

På følgende nettsteder kan du få ytterligere informasjon om Dell-produkter og -tjenester:

- • **www.dell.com**
- • **www.dell.com/ap** (bare land i Asia/ Stillehavsområdene)
- • **www.dell.com/jp** (bare for Japan)
- • **www.euro.dell.com** (bare for Europa)
- • **www.dell.com/la** (land i Latin-Amerika og Karibia)
- • **www.dell.ca** (bare for Canada)

Du får tilgang til Dells nettsteder for kundestøtte på følgende nettsteder og e-postadresser:

Nettsteder for Dells kundestøtte

- • **support.dell.com**
- • **support.jp.dell.com** (bare for Japan)
- • **support.euro.dell.com** (bare for Europa)

#### <span id="page-43-0"></span>**Fåhjelp**

E-post til Dells kundestøtte

- • **mobile\_support@us.dell.com**
- • **support@us.dell.com**
- • **la-techsupport@dell.com** (bare land i Latin-Amerika og Karibia)
- • **apsupport@dell.com** (bare land i Asia/ Stillehavsområdene)
- E-postadresser for Dell markedsføring og salg
	- • **apmarketing@dell.com** (bare land i Asia/ Stillehavsområdene)
	- • **sales\_canada@dell.com** (bare for Canada)

Anonym filoverføringsprotokoll (FTP)

## • **ftp.dell.com**

Logg inn som bruker: anonymous, og bruk e-postadressen din som passord.

# **AutoTech Service**

Dells automatiske kundestøttetjeneste– AutoTech–gir innspilte svar på vanlige spørsmål fra Dell-kunder om bærbare og stasjonære datamaskiner.

Når du ringer til AutoTech må du ringe fra en tastetelefon for å kunne velge de emnene som samsvarer med spørsmålene. For å finne ditt lokale Dell-telefonnummer, se "Kontakte Dell" på side [45](#page-46-1).

#### **Automatisk ordrestatustjeneste**

Hvis du vil sjekke statusen til et Dell-produkt du har bestilt, kan du gå til **support.dell.com**, eller ringe til den automatiske ordrestatustjenesten. En innspilling spør etter nødvendig informasjon for å finne og avgi rapport om bestillingen. For å finne ditt lokale Dell-telefonnummer, se "Kontakte Dell" på side [45](#page-46-1).

Hvis du støter på problemer med bestillingen, for eksempel manglende deler, feil deler eller feilaktig fakturering, tar du kontakt med Dell for kundeassistanse. Ha fakturaen eller følgeseddelen for hånden når du ringer. For å finne ditt lokale Dell-telefonnummer, se "Kontakte Dell" på side [45](#page-46-1).

# <span id="page-44-0"></span>**Produktinformasjon**

Hvis du trenger informasjon om andre Dellprodukter eller hvis du vil legge inn en bestilling, kan du gå til Dells nettsted på **www.dell.com**. For å finne ditt lokale Dell-telefonnummer eller hvis du vil snakke med en salgsspesialist, se "Kontakte Dell" på side [45](#page-46-1).

# **Retur av produkter for reparasjon under garanti eller for kreditering**

Gjør følgende for å klargjøre alle produkter som skal returneres for reparasjon eller kreditering:

- **1.** Ring Dell for å få et autorisasjonsnummer for returer, og skriv det klart og tydelig utenpå esken.
- **2.** For å finne ditt lokale Dell-telefonnummer, se "Kontakte Dell" på side [45.](#page-46-1)
- **3.** Legg ved en kopi av fakturaen og et brev som beskriver årsaken til returen.
- **4.** Legg ved en kopi av diagnosesjekklisten (se "Diagnosesjekkliste på side [44](#page-45-1)), for å

vise testene du har kjørt, samt eventuelle feilmeldinger rapportert av Dell Diagnostics (se "Dell Diagnostics" på side [31\)](#page-32-1).

- **5.** Legg ved alt tilbehør som hører til produktet/ produktene som returneres (strømkabler, programvare, håndbøker osv.) hvis returen er for kreditering.
- **6.** Pakk ned utstyret som skal returneres i originalemballasjen (eller tilsvarende).
- **7.** Du er ansvarlig for fraktutgiftene. Du er også ansvarlig for å forsikre ethvert produkt du returnerer, og påta deg risikoen for tap under transporten til Dell. Pakker kan ikke sendes som postoppkrav.
- **8.** Returvarer som ikke oppfyller noen av kravene ovenfor, vil bli avvist hos Dells mottaksavdeling og bli returnert til kunden.

#### <span id="page-45-0"></span>**Fåhjelp**

# <span id="page-45-2"></span>**Før du ringer**

**MERK:** Ha ekspresservicekoden klar når du ringer. Denne koden hjelper Dells automatiske støttetelefonsystem å dirigere samtalen mer effektivt. Du kan også bli bedt om servicemerket (på toppen bak på datamaskinen).

Husk å fylle ut følgende diagnosesjekkliste. Slå på datamaskinen hvis det er mulig, før du ringer til Dell for å få assistanse, og ring fra en telefon på eller nær datamaskinen. Du kan bli bedt om å skrive noen kommandoer på tastaturet, formidle detaljert informasjon under bruk eller prøve andre feilsøkingstrinn som bare er mulig å utføre på selve datamaskinen. Sørg for å ha dokumentasjonen for datamaskinen for hånden.

#### <span id="page-45-1"></span>**Diagnosesjekkliste**

- • Navn:
- • Dato:
- • Adresse:
- • Telefonnummer:
- • Servicemerke (strekkode på toppen bak på datamaskinen):
- • Ekspresservicekode:
- • Autorisasjonsnummer for returer (dersom du har mottatt et slik nummer fra Dell):
- • Operativsystem og versjon:
- • Enheter:
- • Utvidelseskort:
- • Er du koblet til et nettverk? Ja /Nei
- • Nettverk, versjon og nettverksadapter:
- • Programmer og versjoner:

<span id="page-46-0"></span>Se dokumentasjonen for operativsystemet for å bestemme innholdet i datamaskinens oppstartsfiler. Hvis datamaskinen er koblet til en skriver, skal alle disse filene skrives ut. Hvis ikke, må du skrive ned innholdet av hver fil før du ringer til Dell.

- • Feilmelding, signalkode eller diagnostisk kode:
- • Beskrivelse av problemet og feilsøkingsprosedyrer du har utført:

# <span id="page-46-1"></span>**Kontakte Dell**

Amerikanske kunder ringer 800-WWW-DELL (800-999-3355).

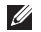

**MERK:** Hvis du ikke har en aktiv internettilkobling, kan du finne kontaktinformasjon på fakturaen, følgeseddelen, regningen eller i Dells produktkatalog.

Dell tilbyr flere elektroniske og telefonbaserte kundestøtte- og servicealternativer.

Tilgjengelighet varierer etter land og produkt,

og noen tjenester er ikke tilgjengelige på alle steder.

Gjør følgende for å kontakte Dell for spørsmål vedrørende salg, teknisk kundestøtte eller -service:

- **1.** Gå til **support.dell.com**.
- **2.** Velg land eller område i rullegardinmenyen **Choose A Country/Region** (Velg et land/ område) nederst på siden.
- **3.** Klikk **Contact Us** (Kontakt oss) til venstre på siden.
- **4.** Velg den aktuelle tjeneste- eller kundestøttekoblingen etter behov.
- **5.** Kontakt Dell på den måten som passer best for deg.

# <span id="page-47-0"></span>**Finne mer informasjon og ressurser**

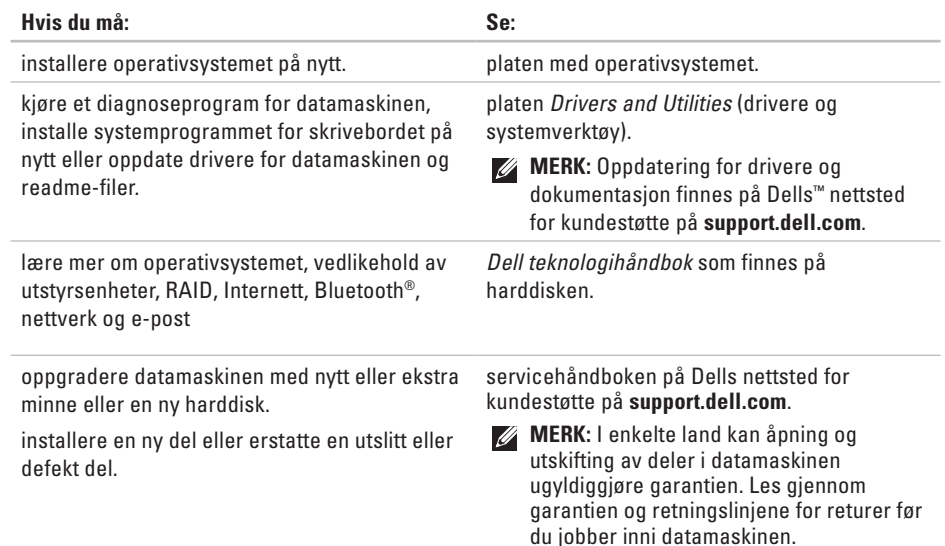

<span id="page-48-0"></span>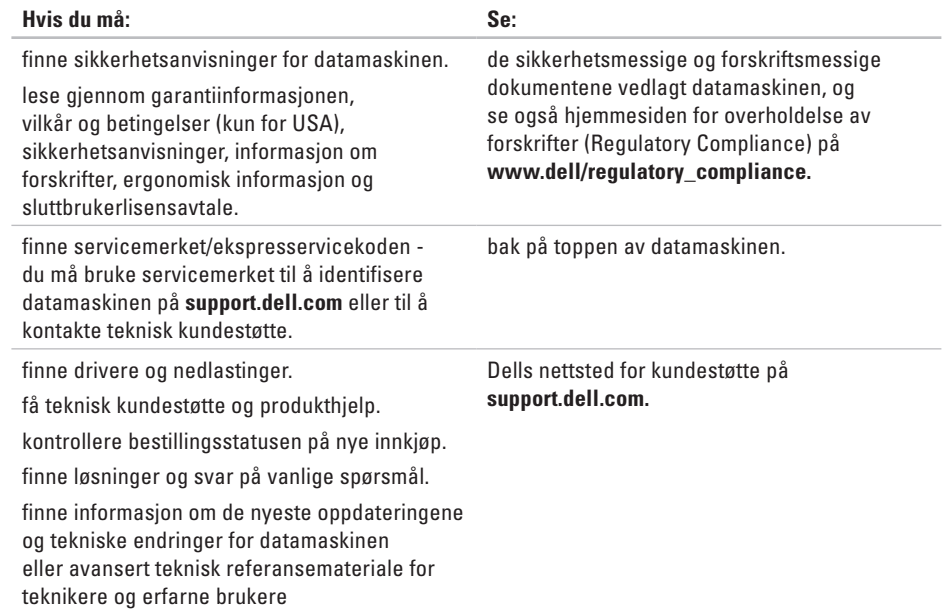

#### <span id="page-49-1"></span><span id="page-49-0"></span>**Systemmodell**

Studio Slim 540s

Dette kapittelet inneholder grunnleggende informasjon du kan komme til å trenge når du konfigurerer, oppdaterer drivere for og oppgraderer datamaskinen.

- - **MERK:** Tilbudene kan variere fra sted til sted. For mer informasjon om konfigurasjon av datamaskinen, klikk Start <sup>●</sup> → Hjelp **og støtte** og velg alternativet for å vise informasjon om datamaskinen.

#### **Prosessor**

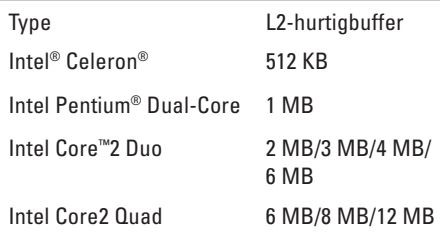

<span id="page-50-0"></span>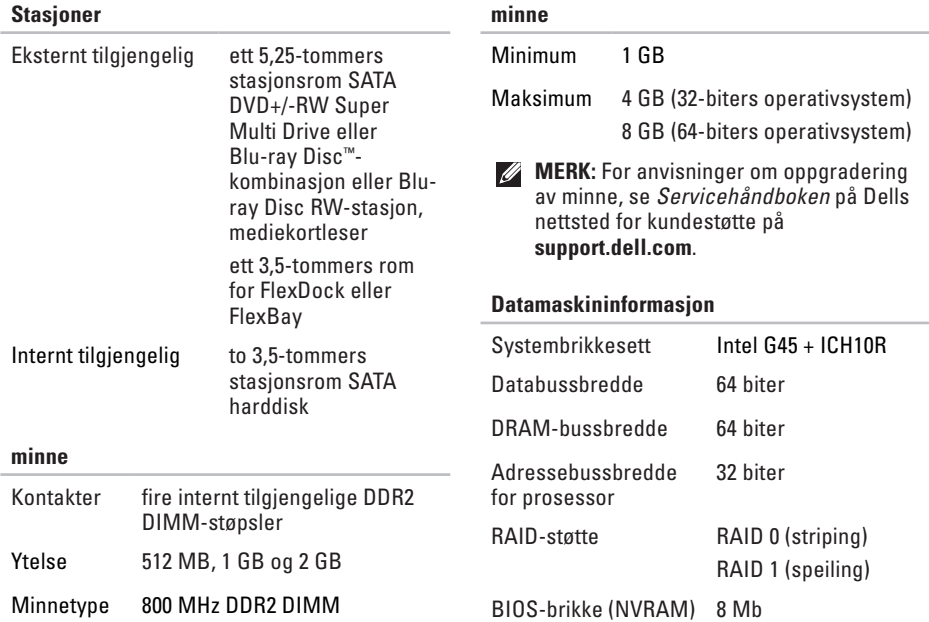

<span id="page-51-0"></span>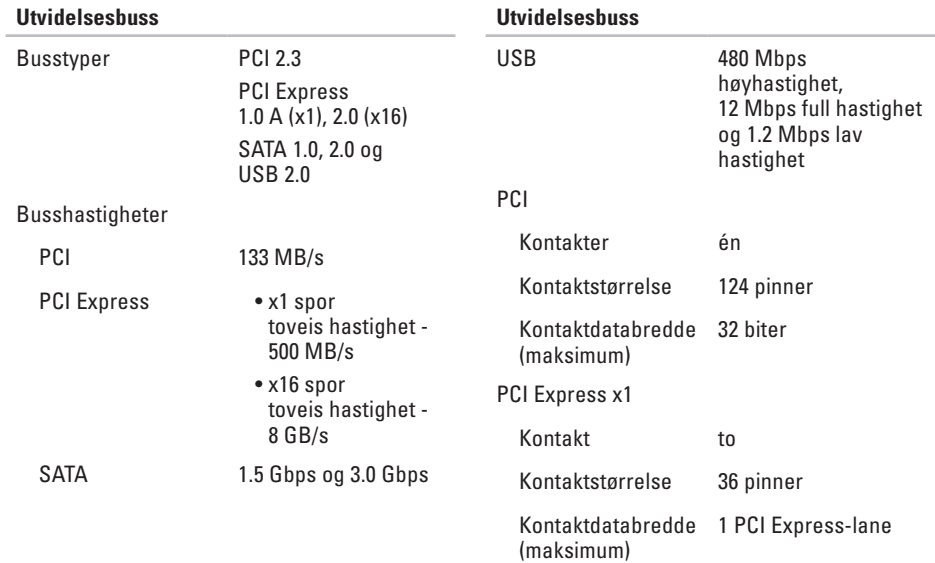

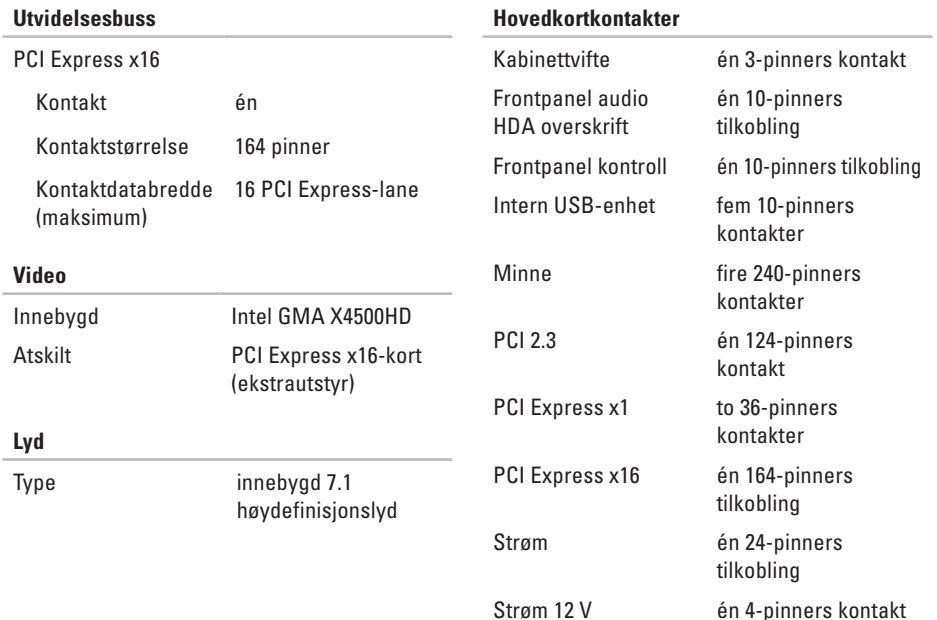

<span id="page-53-0"></span>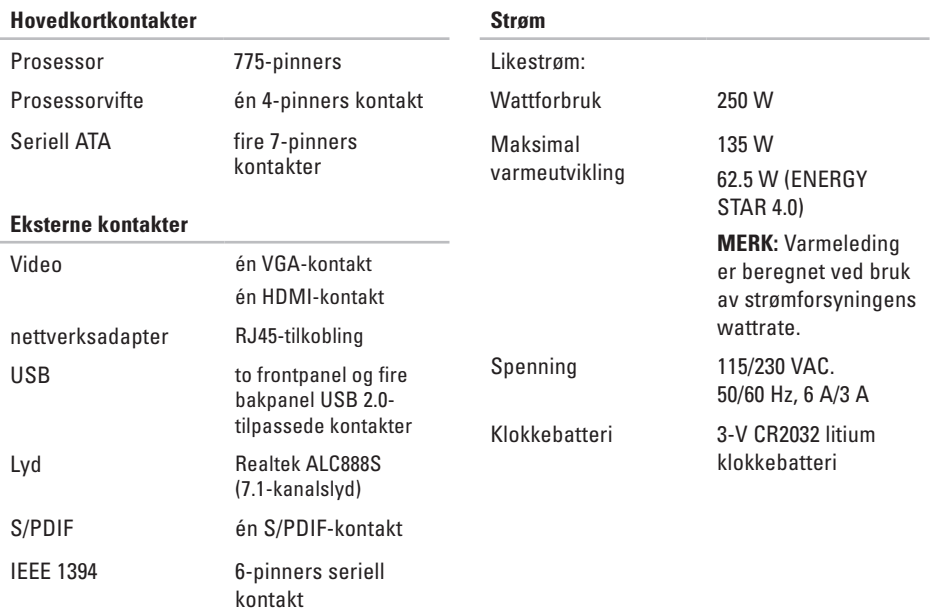

#### **Fysisk**

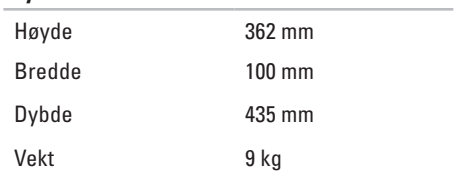

# <span id="page-55-0"></span>**Tillegg**

Informasjonen i dette dokumentet gjelder for produktene oppført nedenfor:

- • Studio Slim
- • Studio Slim 540s
- • Studio Slim 540sn

# **Produktmerknad for Macrovision**

Dette produktet inneholder opphavsrettslig beskyttelsesteknologi som beskyttes av metodekrav tilhørende bestemte amerikanske patenter og andre åndsverksrettigheter eid av Macrovision Corporation og andre rettighetseiere. Bruk av denne opphavsrettslige beskyttelsesteknologien må autoriseres av Macrovision Corporation, og er kun for hjemmebruk og andre begrensede visninger med mindre annet er autorisert av Macrovision Corporation. Omvendt konstruksjon (knekke programkoden) eller demontering er forbudt.

# <span id="page-56-0"></span>**Stikkordregister**

# **A**

alternativer for ny systeminstallasjon **[34](#page-35-0)** AutoTech **[42](#page-43-0)** av-og påknapp og -lampe **[15](#page-16-0)**

## **B**

bestillingsstatus **[42](#page-43-0)**

# **C**

CDs, playing and creating **[20](#page-21-0)**

## **D**

datamaskin, konfigurere **[5](#page-6-0)** datamaskinytelse **[20](#page-21-0)** data, sikkerhetskopiere **[21](#page-22-0)** DellConnect **[41](#page-42-0)** Dell Diagnostics **[31](#page-32-0)**

Dell Factory Image Restore (gjenoppretting av fabrikkbilde) **[34](#page-35-0)** Dells kundestøttesenter **[28](#page-29-0)** Dells nettsted for kundestøtte **[47](#page-48-0)** Dell teknologihåndbok for mer informasjon **[46](#page-47-0)** den trådløse nettverkstilkoblingen **[22](#page-23-0)** Diagnosesjekkliste **[44](#page-45-0)** drivere og nedlastinger **[47](#page-48-0)**

# **E**

e-postadresser for teknisk kundestøtte **[42](#page-43-0)** e-postadresser for kundestøtte **[42](#page-43-0)** **Stikkordregister**

# **F**

finne mer informasjon **[46](#page-47-0)** forsidekontaktene **[14](#page-15-0)** FTP-innlogging, anonym **[42](#page-43-0)**

# **G**

garantireturer **[43](#page-44-0)** gjenopprette fabrikkbilde **[35](#page-36-0)**

## **H**

harddisk type **[49](#page-50-0)** harddiskens aktivitetslampe **[15](#page-16-0)** Hardware Troubleshooter (feilsøking av maskinvare) **[31](#page-32-0)** HDMI -skjerm **[6](#page-7-0)**

hjelp

få assistanse og kundestøtte **[40](#page-41-0)** hodetelefon

forsidekontakt **[15](#page-16-0)**

# **I**

installere Windows på nytt **[34](#page-35-0)** internettforbindelse **[11](#page-12-0)** ISP

Internettleverandør **[11](#page-12-0)**

## **K**

Konfigurasjon av Windows Vista® konfigurasjon **[11](#page-12-0)** konfigurasjonen, før du begynner **[5](#page-6-0)** Konktakte Dell på Internett **[45](#page-46-0)** kontakter baksidevisning **[17](#page-18-0)** kundeservice **[41](#page-42-0)** kundestøttesider globalt **[41](#page-42-0)**

## **L**

løse problemer **[22](#page-23-0)** lufttilførsel, sørge for **[5](#page-6-0)**

# **M**

maskinvareproblemer diagnose **[31](#page-32-0)** Microsoft™ Windows Vista® **[11](#page-12-0)** minne minimum og maksimum **[49](#page-50-0)** minneproblemer

løse **[24](#page-25-0)**

# **N**

nettverksforbindelse reparere **[23](#page-24-0)** nettverkshastighet testing **[22](#page-23-0)** nettverkskontakt plassering **[18](#page-19-0)**

## **O**

optisk lydkontakt S/PDIF-kontakt **[19](#page-20-0)**

# **P**

problemer, løse **[22](#page-23-0)** produkter informasjon og kjøp **[43](#page-44-0)** programvarefunksjoner **[20](#page-21-0)** programvareproblemer **[25](#page-26-0)** prosessor **[48](#page-49-0)**

# **R**

ressurser, finne mer **[46](#page-47-0)** ringe Dell **[44](#page-45-0)**

# **S**

sende produkter for retur eller reparasjon **[43](#page-44-0)** sikkerhetskopier opprette **[21](#page-22-0)** skjerm, koble til **[6](#page-7-0)** spare strøm **[21](#page-22-0)**

#### **Stikkordregister**

støtte av minne **[49](#page-50-0)** strøm

sparing **[21](#page-22-0)** strømproblemer, løse **[23](#page-24-0)** system board connectors **[52](#page-53-0)** Systemgjenoppretting **[34](#page-35-0)** systemmeldinger **[29](#page-30-0)**

# **T**

teknisk kundestøtte **[41](#page-42-0)** tilkobling brukte oppringt forbindelse **[11](#page-12-0)** til Internett **[11](#page-12-0)** via DSL **[12](#page-13-0)** via WLAN **[12](#page-13-0)** tilkobling) **[9](#page-10-0)** strømkabel **[10](#page-11-0)** tilpasse skrivebordet **[20](#page-21-0)** strøminnstillingene **[21](#page-22-0)**

# **U**

 $USR 20$ forsidekontakter **[15](#page-16-0)** utvidelsesbuss **[50](#page-51-0)**

# **V**

ventilasjon, sørge for **[5](#page-6-0)**

## **W**

Windows, installere på nytt **[34](#page-35-0)** Windows Vista® installere på nytt **[38](#page-39-0)** Veiviser for programkompatibilitet **[26](#page-27-0)**

Trykt i Irland

www.dell.com | support.dell.com

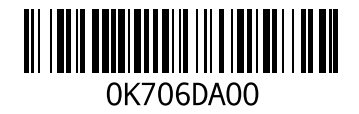